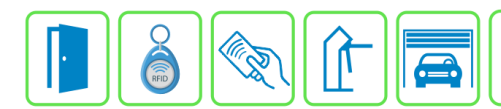

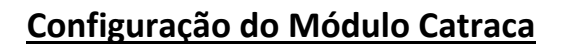

Este manual descreve a configuração do Módulo Catraca no Módulo Acesso Programável. Além das configurações do Módulo Catraca, também deve ser feita a ligação da rede RS485 com o Módulo Acesso.

## **Etapa 1)**

Com o software do Módulo Acesso aberto, clique em Acessos → Acessos -> Cadastrar, selecionar Módulo Catraca, conforme imagem abaixo:

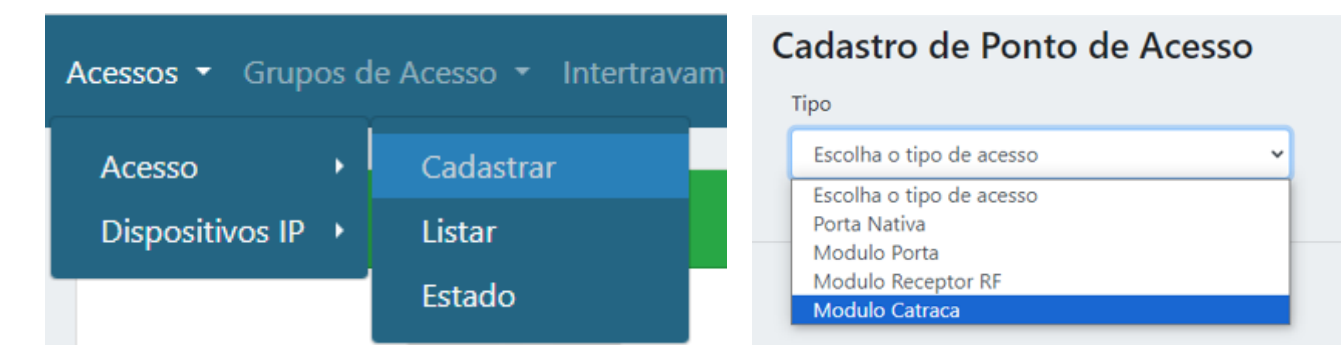

## **Etapa 2)**

Logo após, preencha corretamente os campos e (se necessário) use as opções para incrementar as regras deste acesso:

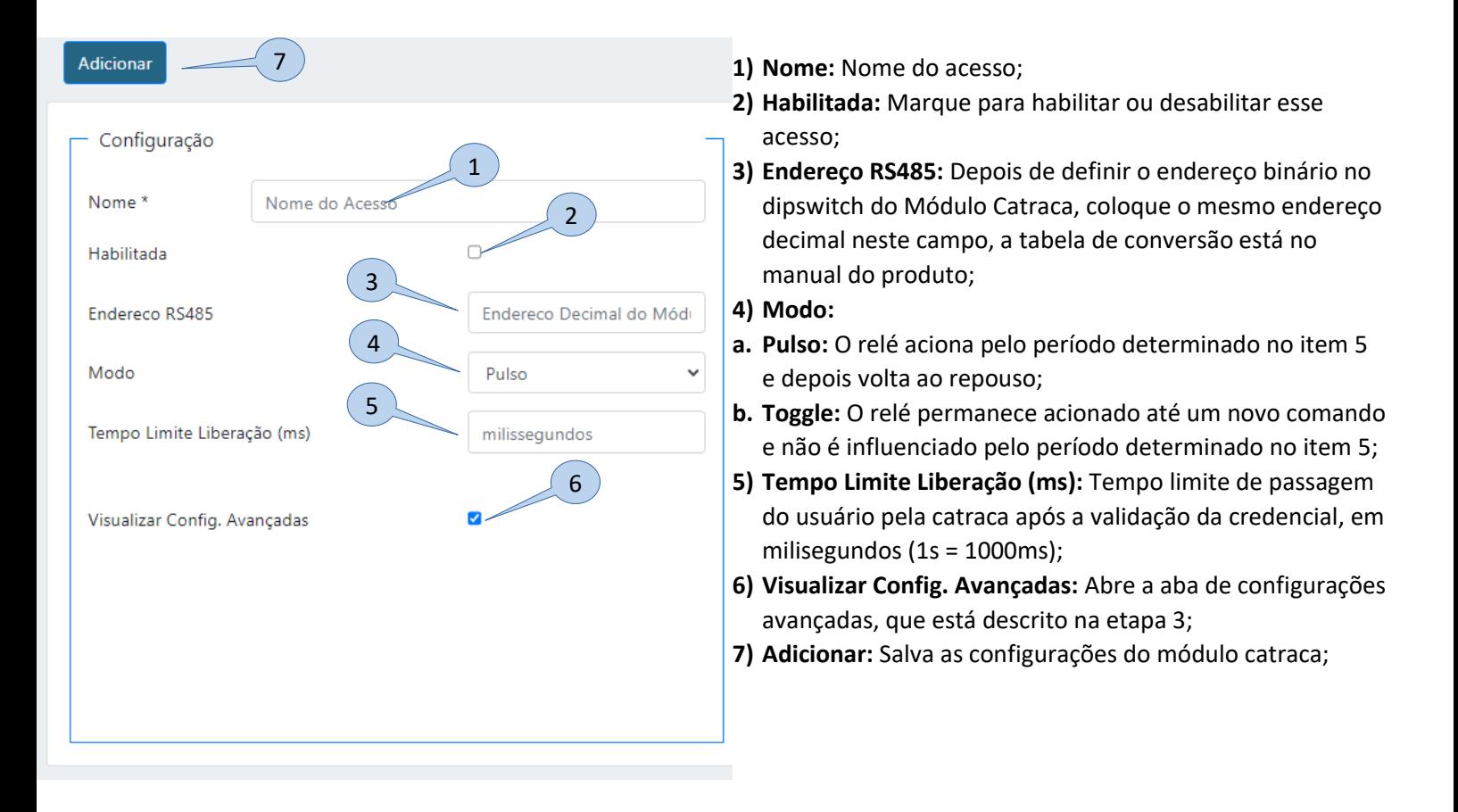

**Bravas Tecnologia Porto Alegre – RS – Brasil [www.bravas.ind.br](http://www.bravas.ind.br/)**

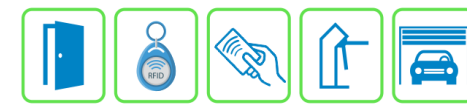

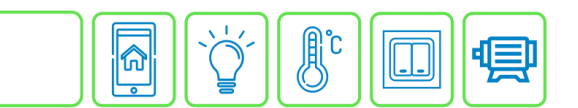

## **Etapa 3)**

Quando a opção Visualizar Config. Avançadas estiver marcada, aparecerá um menu de configurações avançadas para incrementação de regras ao módulo catraca;

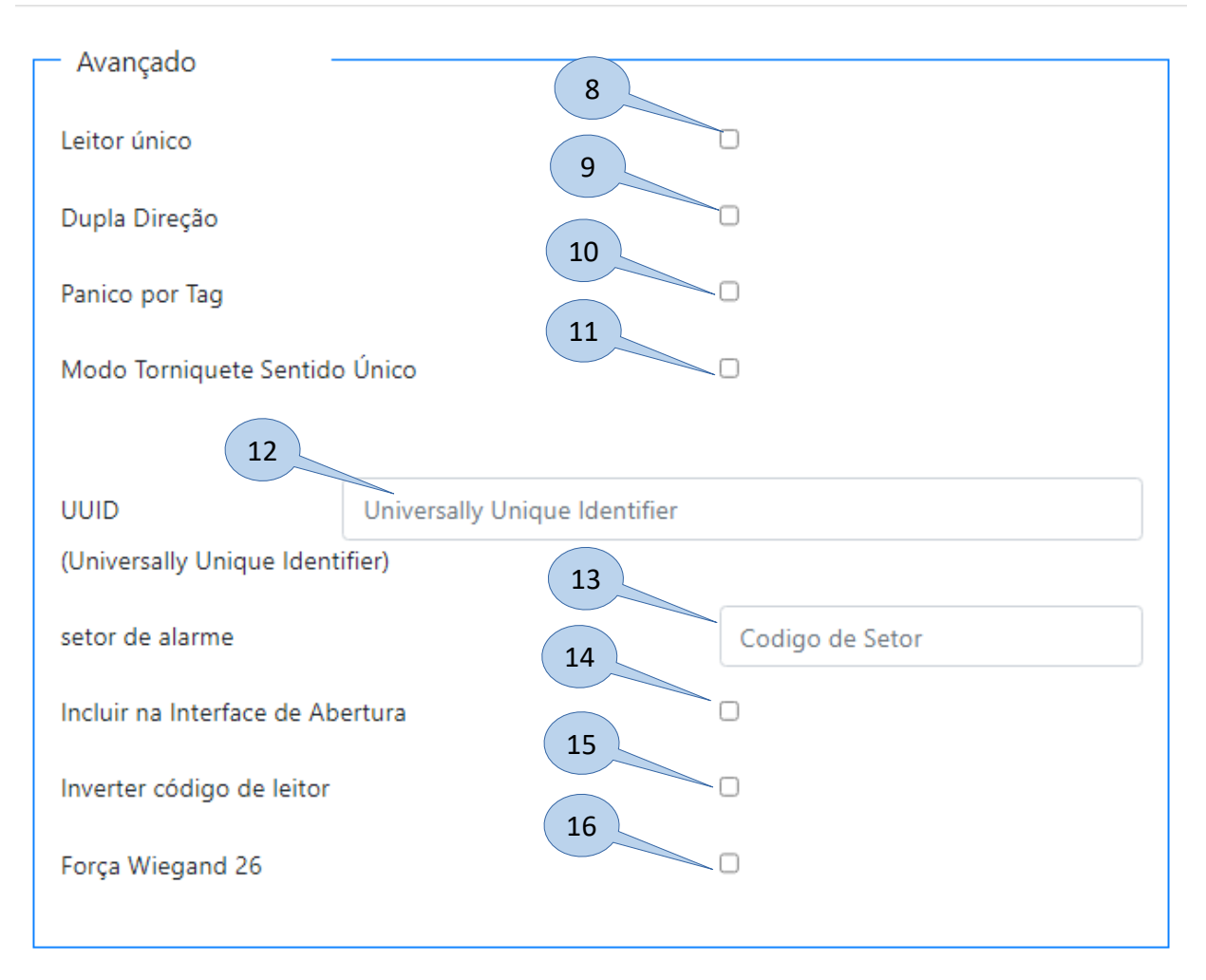

- **8) Leitor único:** Marque esta opção caso for utilizar apenas um leitor tanto para entrada quanto para saída;
- **9) Dupla Direção:** Habilita a liberação da catraca para ambos os sentidos após validar a credencial e deve estar habilitado a opção Leitor único para o funcionamento adequado;
- **10) Pânico por tag:** Habilita o evento de alarme de pânico por dupla passagem da tag rfid num intervalo de tempo prédefinido nas Configurações do Módulo Acesso;
- **11) Modo Torniquete Sentido Único:** Permite o controle de giro apenas para um sentido, geralmente usada em torniquetes;
- **12) UUID:** Identificação universal única do acesso, gerado automaticamente e usada para integração de software;
- **13) Setor de alarme:** Campo para vincular o acesso a integração de software de monitoramento de alarmes;
- **14) Incluir na Interface de Abertura:** Permite o acionamento do acesso pela interface de portaria do sistema;
- **15) Inverter código de leitor:** Inverte o código Wiegand lido;
- **16) Forçar Wiegand 26:** Força a conversão para 26 bits do valor lido pela entrada Wiegand.

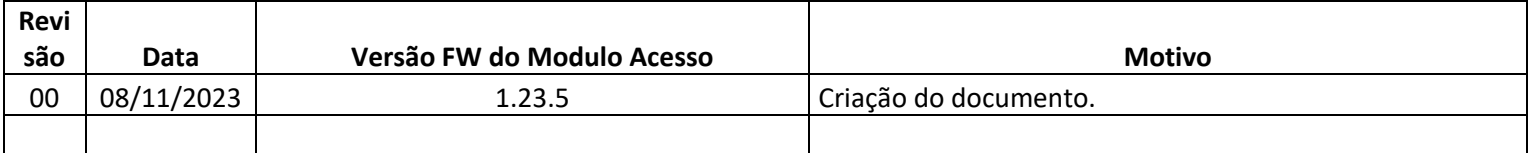